# 在Sx500系列堆疊式交換機上在QoS高級模式下 新增聚合管制器

### 目標 Ī

在QoS高級模式下,交換機使用策略來支援每流QoS。聚合策略器是一種QoS策略,它將 QoS應用於一個或多個類對映,因此它具有一個或多個流。它可以支援來自不同策略的類對映 ,並將將QoS應用到聚合中的每個流,而不管策略和埠如何。它實際上會為每個將所有匹配幀 傳送到同一監察器(聚合監察器)的流建立QoS操作。

本文說明如何在Sx500系列堆疊式交換器上設定聚合管制器。

## 適用裝置 i<br>I

·Sx500系列堆疊式交換器

### 軟體版本

•1.3.0.62

## 新增聚合策略器 ing a

步驟1.登入到Web配置實用程式以選擇Quality of Service > QoS Advanced Mode > Aggregate Policer。將開啟Aggregate Policer頁。

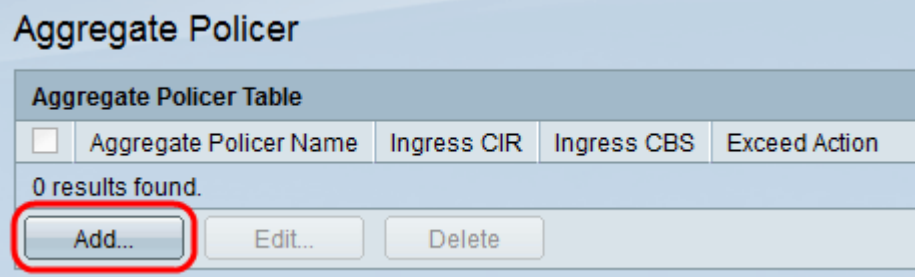

步驟2.按一下Add新增策略。將顯示Add Aggregate Policer視窗:

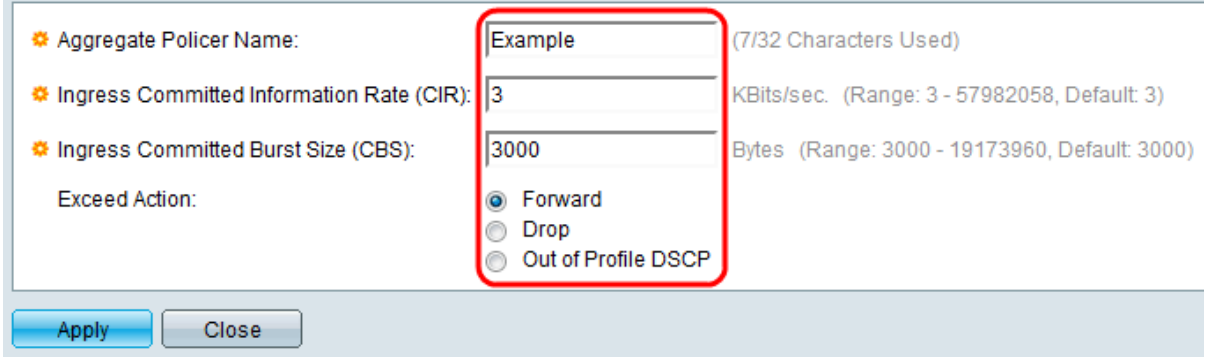

步驟3.在Aggregate Policer Name欄位中輸入聚合監察器的名稱。

步驟4.在Ingress Committed Information Rate(CIR)欄位中輸入平均可從輸入介面接收的資料 量(以位/秒為單位)。Internet服務提供商(ISP)根據訂閱提供此費率。

步驟5. ISP提供承諾突發大小(CBS),其中說明可達到的最大允許頻寬。在Ingress Committed Burst Size(CBS)欄位中輸入最大突發大小(以位元組為單位)。

附註:如果頻寬要求超過CBS,建議訂購更高的CIR。

步驟6.在Exceed Action欄位中,點選要對超過CIR的傳入資料包執行的操作。可能的值如下:

·轉發 — 轉發超出定義CIR值的資料包。

·Drop — 丟棄超出定義CIR值的資料包。

·超出配置檔案DSCP — 將超出已定義CIR值的資料包的DSCP值重新對映到基於超出配置檔 案DSCP對映表的值。

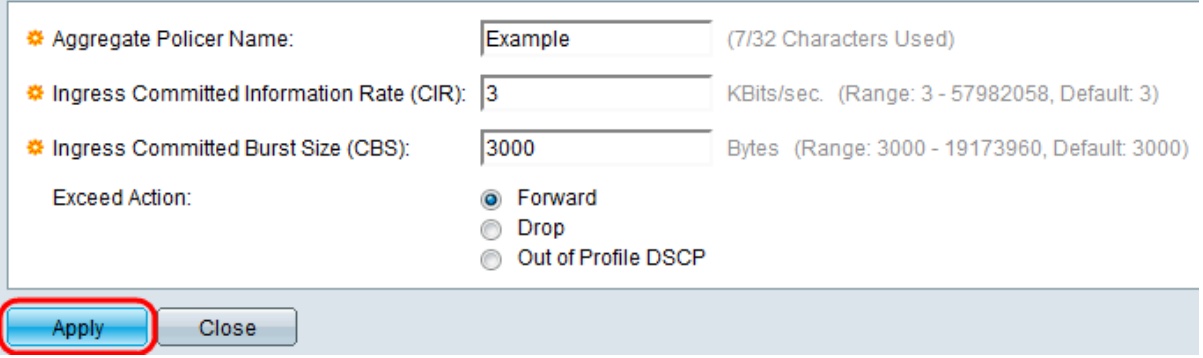

步驟7.按一下Apply。運行配置檔案已更新。

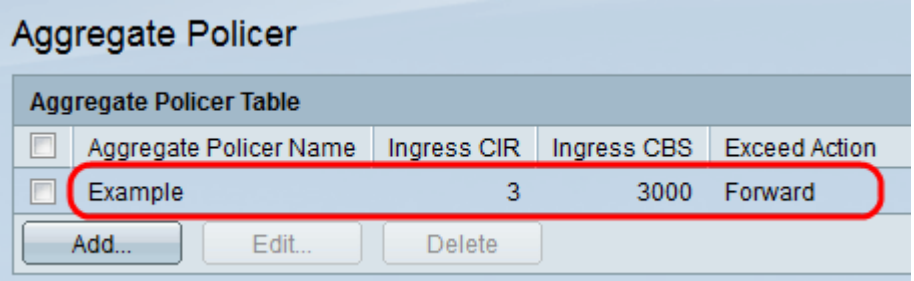

步驟8.(可選)要編輯監察器,請選中要編輯的監察器的覈取方塊,然後按一下Edit。 步驟9.(可選)要刪除管制器,請選中要刪除的管制器的覈取方塊,然後按一下編輯。